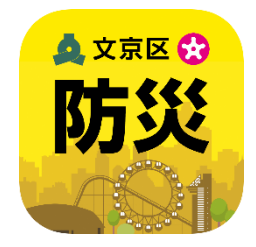

## 文京区防災アプリ 操作マニュアル

### 令和4年9月 文京区 総務部防災課

# 文京区防災アプリ **操作マニュアル**

## **目次**

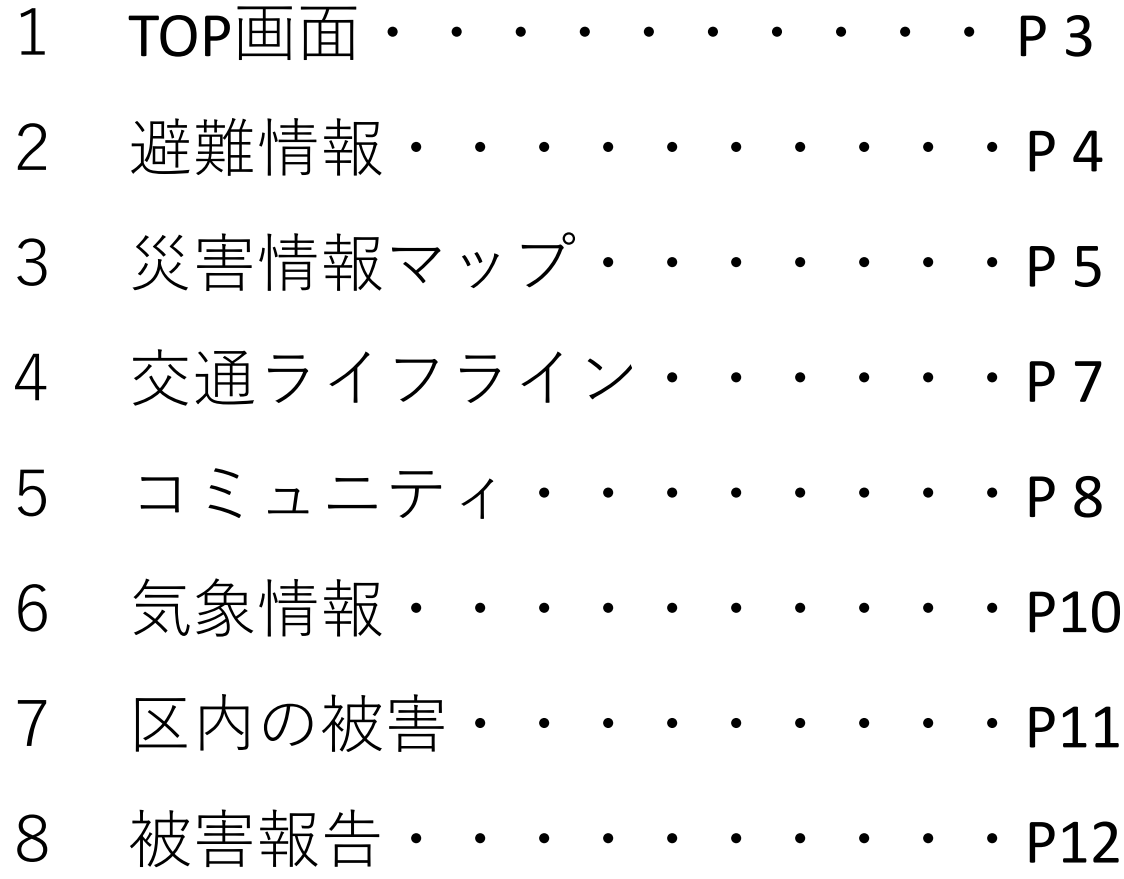

※掲載されている画面はイメージです。機種等により画面が異なる可能性があります。

# **1 TOP画面**

### **文京区防災アプリのTOP画面は以下の内容で構成されます**。

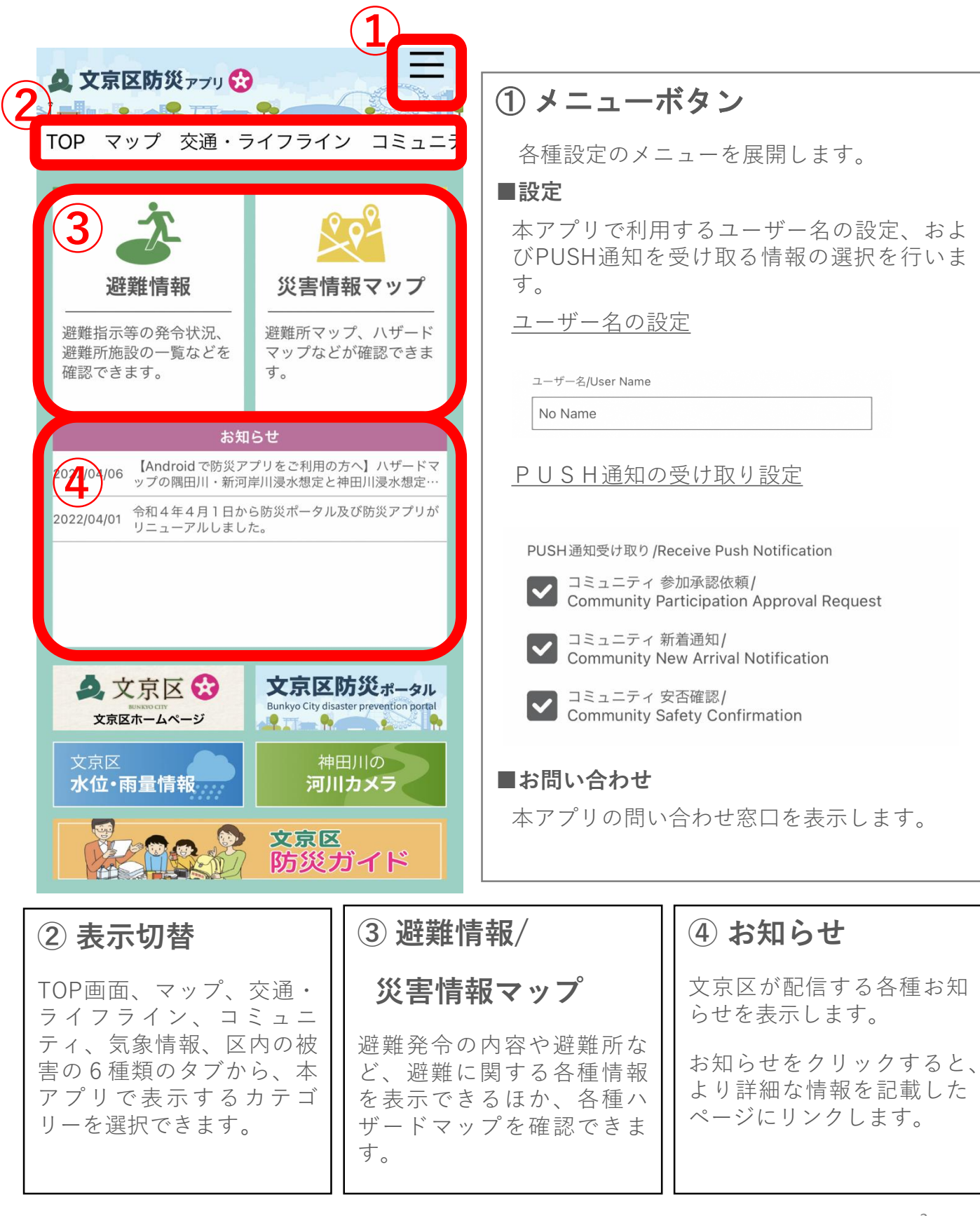

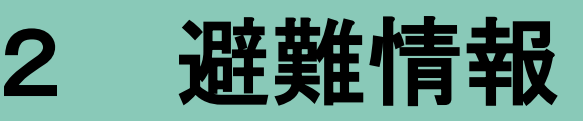

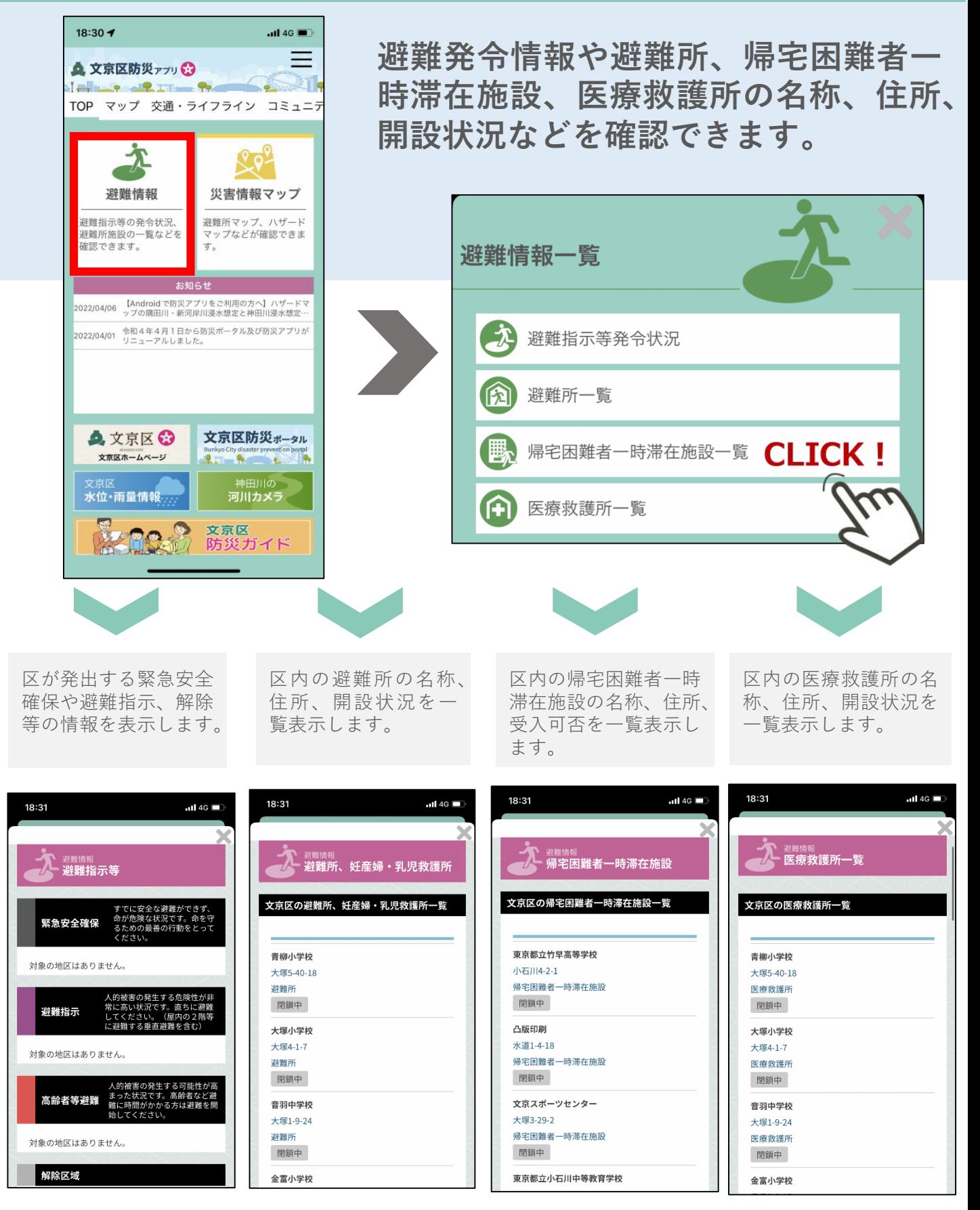

## 3 災害情報マップ

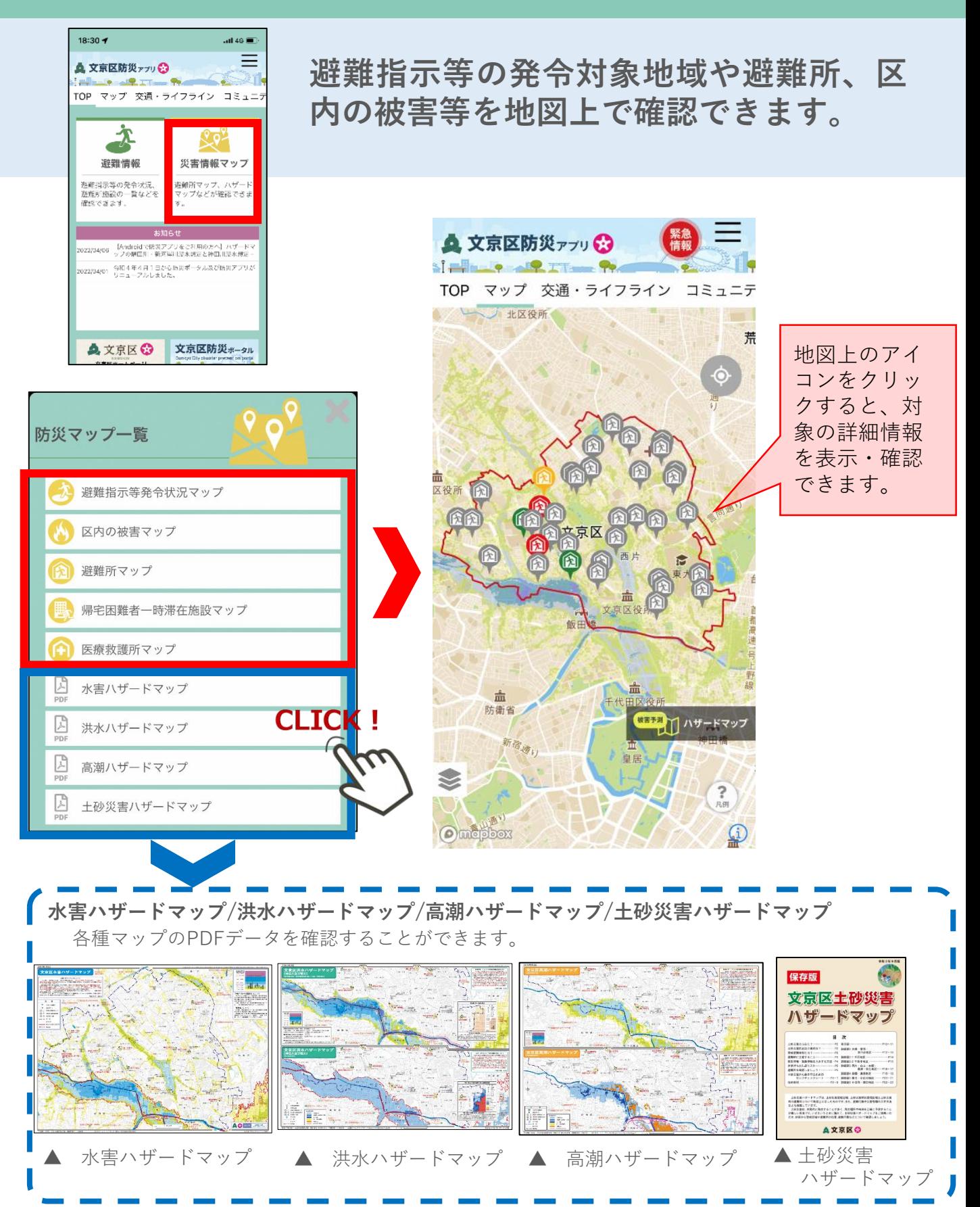

# 災害情報マップ

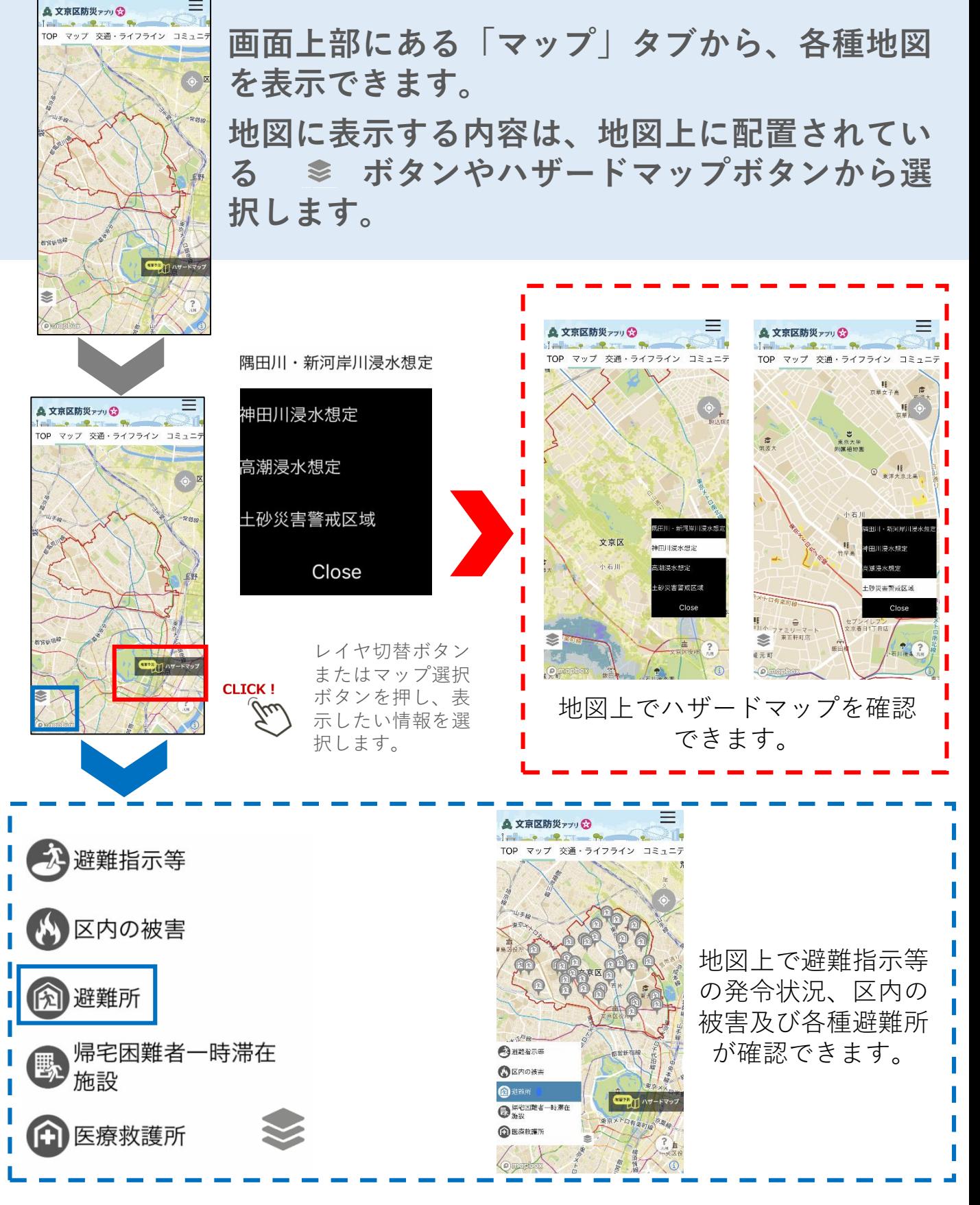

## 交通・ライフライン

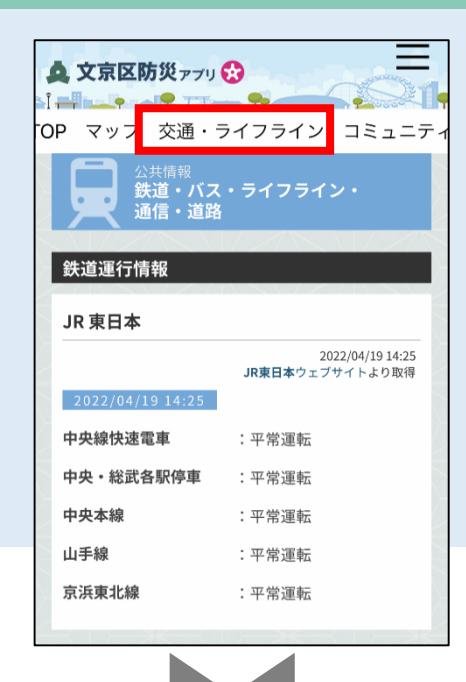

**電気・ガス・上下水道・通信などの ライフライン情報のほか鉄道各社が 発表する運行情報を表示します。**

**また、近隣を運行する鉄道やバス、 道路の情報を外部リンクで表示しま す。**

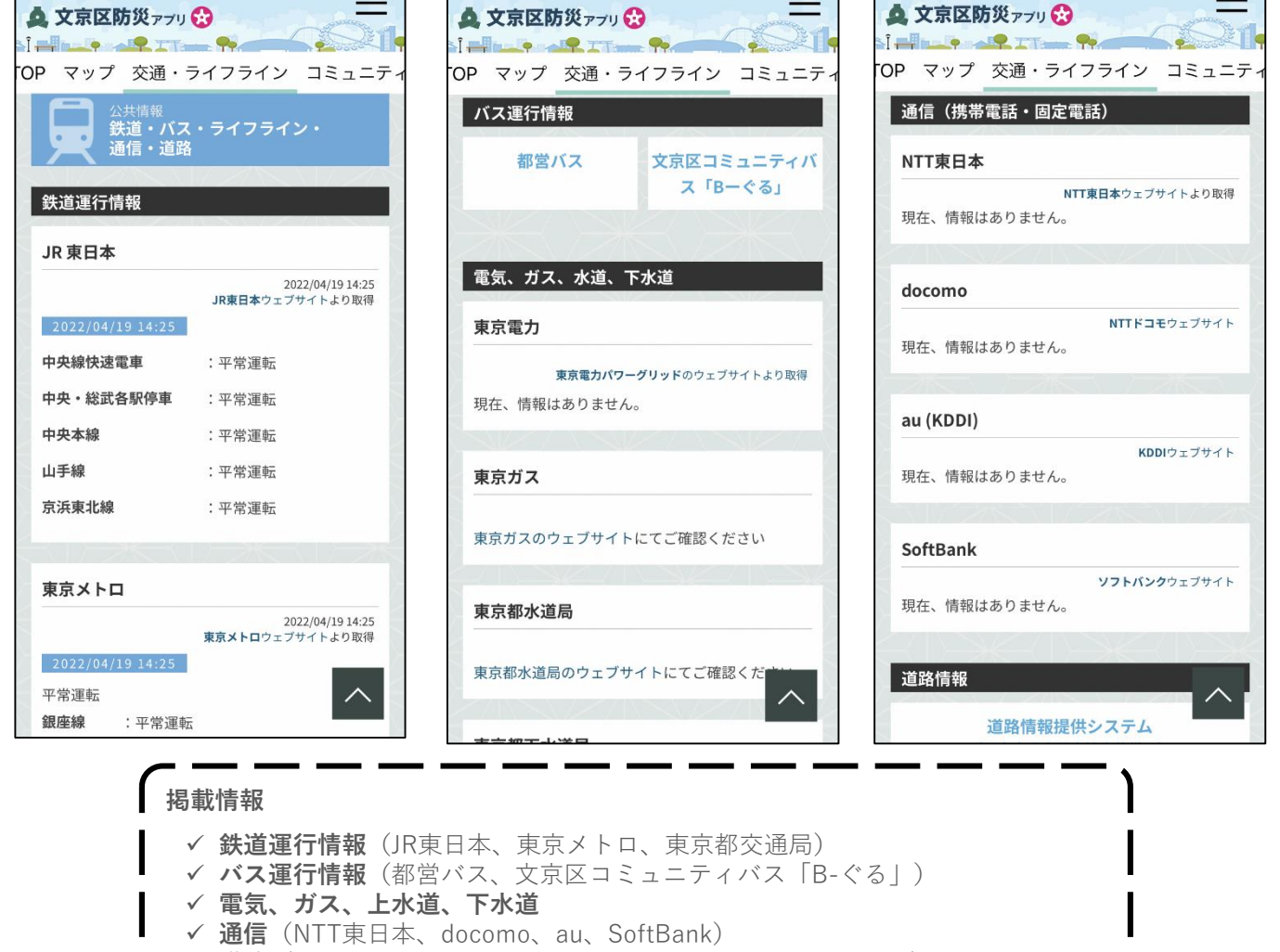

## 5 コミュニティ

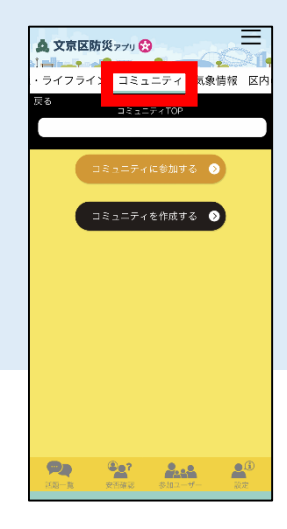

**防災アプリの利用者同士でコミュニティを作 成し、話題(トピック)ごとにチャット形式 で情報のやり取りをすることが可能です。**

**話題が投稿されると関係者にプッシュ通知が 届きます。**

### **コミュニティの作成方法**

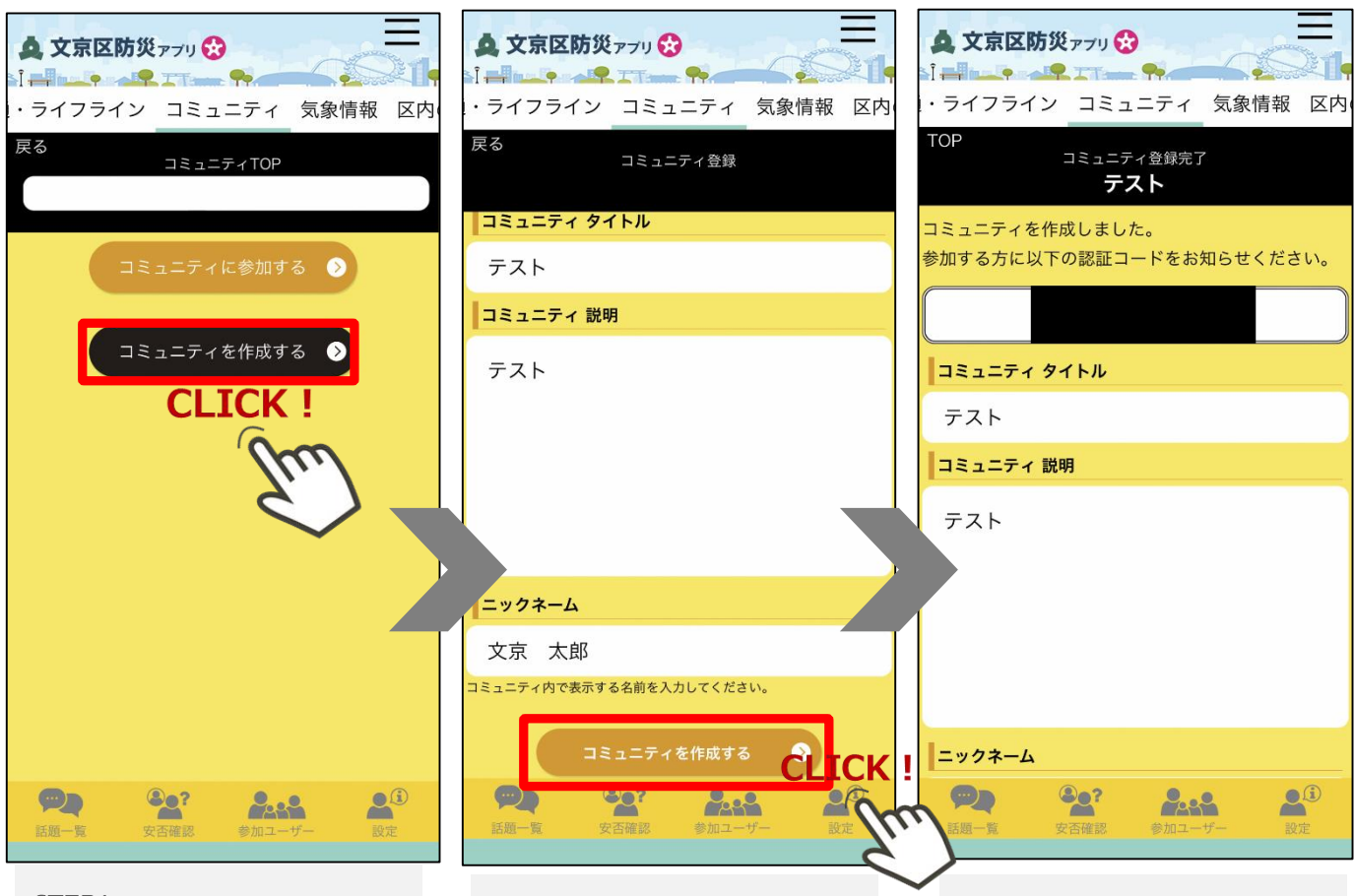

#### STEP1

コミュニティ画面にある 『コミュニティを作成す る』ボタンを押します。

#### **STEP2**

コミュニティのタイトル、 説明内容、ニックネーム を登録し、『コミュニ ティを作成する』ボタン を押します。

#### **STEP3**

コミュニティ作成後に表 示される認証コードを、 コミュニティの参加者に 通知します。

### **コミュニティの参加方法**

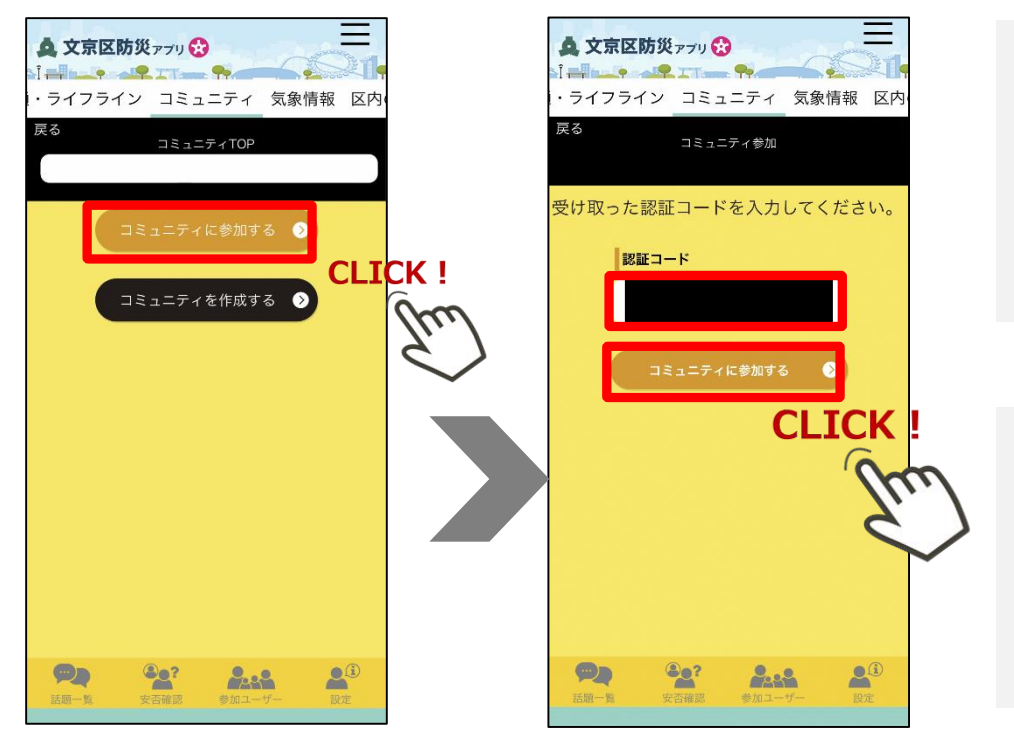

#### **STEP1**

コミュニティ画面にあ る『コミュニティに参 加する』ボタンを押し ます。

#### **STEP2**

コミュニティの作成者 から受け取った認証 コードを入力し、『コ ミュニティに参加す る』ボタンを押します。

### **話題(トピック)の作成方法と返信方法**

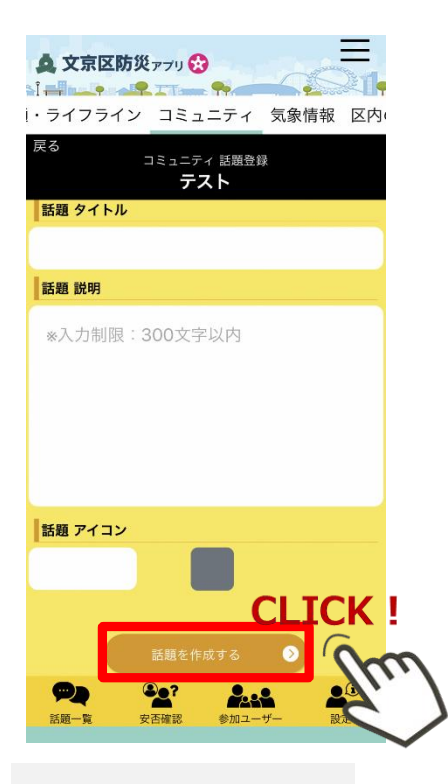

話題のタイトル、説明 内容、アイコンを設定 し、『話題を作成す る』ボタンを押します。

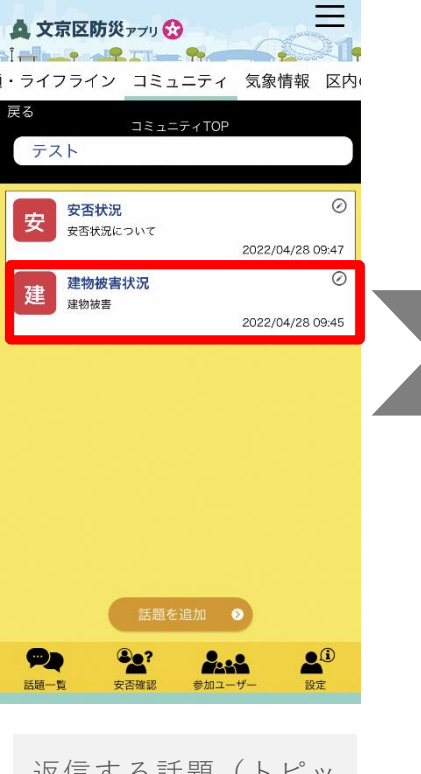

返信する話題(トピッ ク)を一覧から選択し ます。

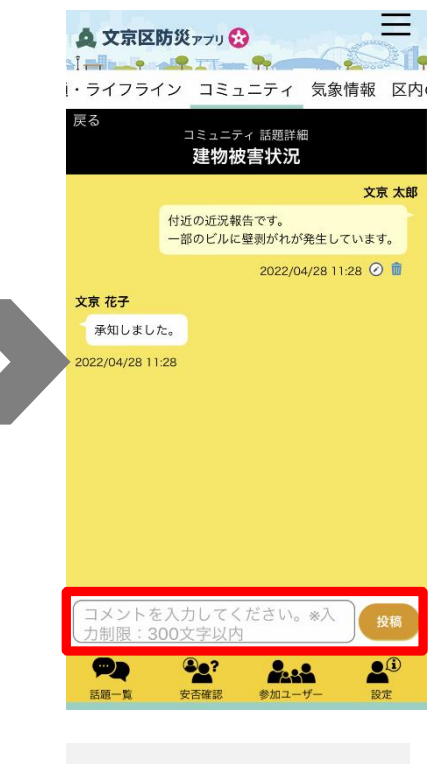

返信内容を300文字以内 で登録し、『投稿』ボ タンを押します。

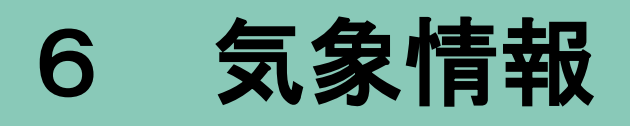

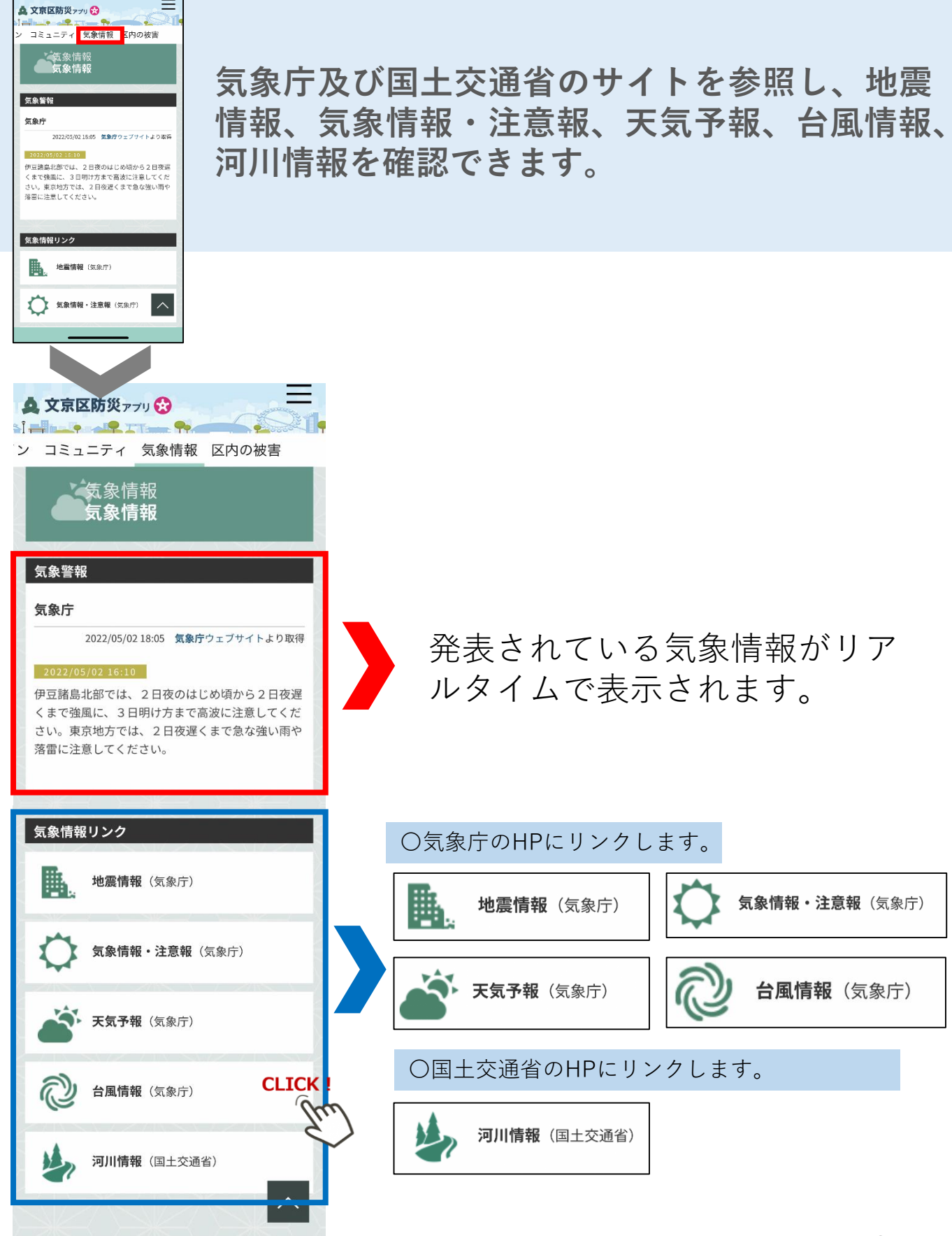

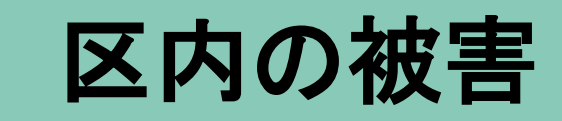

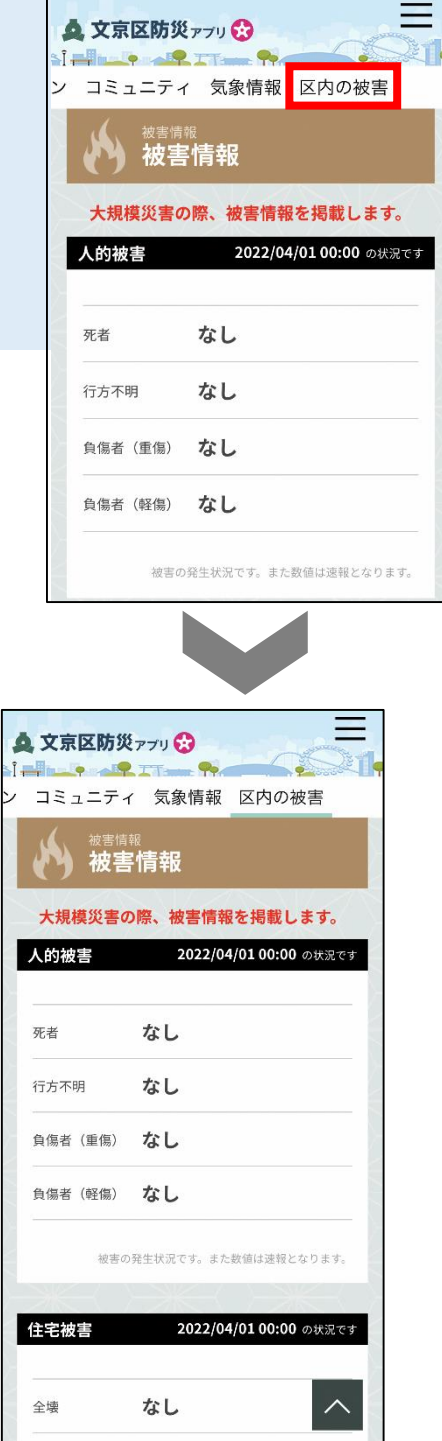

**人的被害、住宅被害、火災発生状況 及びライフラインの損壊状況を表示 します。**

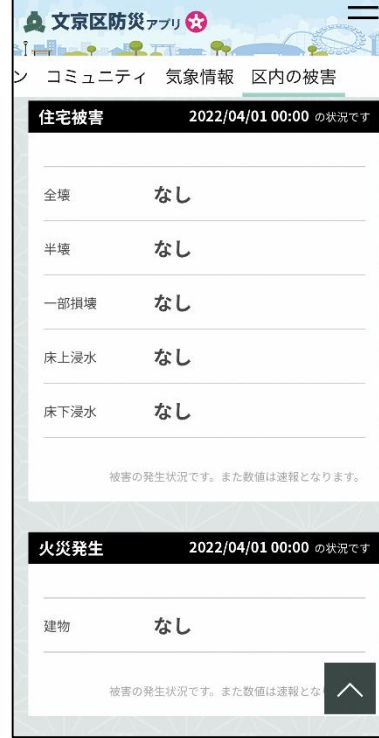

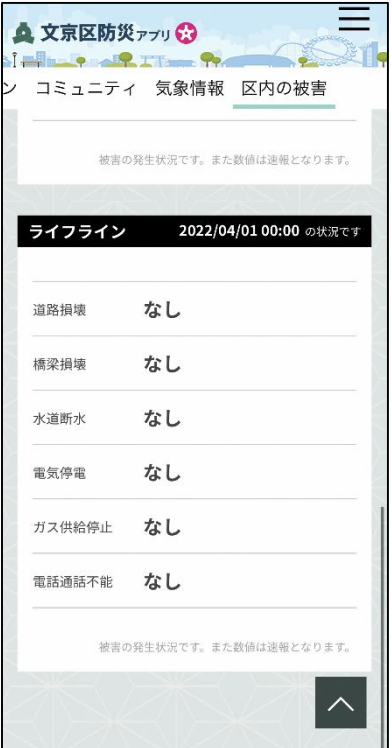

**掲載情報 ✓ 人的被害**(死者、行方不明、負傷者(重傷)、負傷者(軽傷)) **住宅被害**(全壊、半壊、一部損壊、床上浸水、床下浸水) **火災発生**(建物) **ライフライン**(道路損壊、橋梁損壊、水道断水、電気停電、ガス供給停止、電話通話不能)

## 8 被害報告

**㊟ 災害時のみ(避難指示等発令時又は避難所開設時)の機能です**。

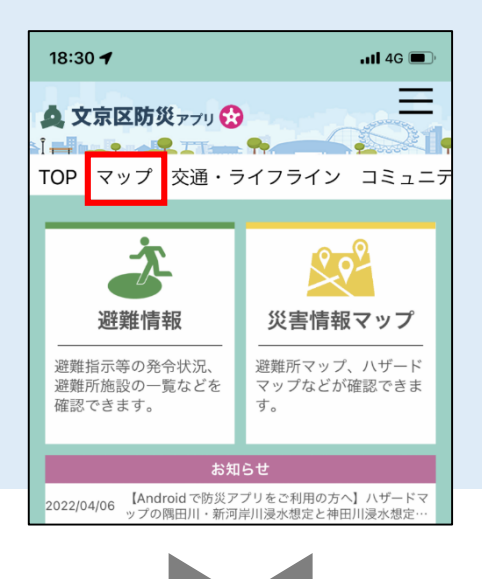

**災害時に被害を発見した場合は、写 真を投稿することで区に被害報告が できます。**

**※投稿いただいた内容は、第三者 に公開しません。**

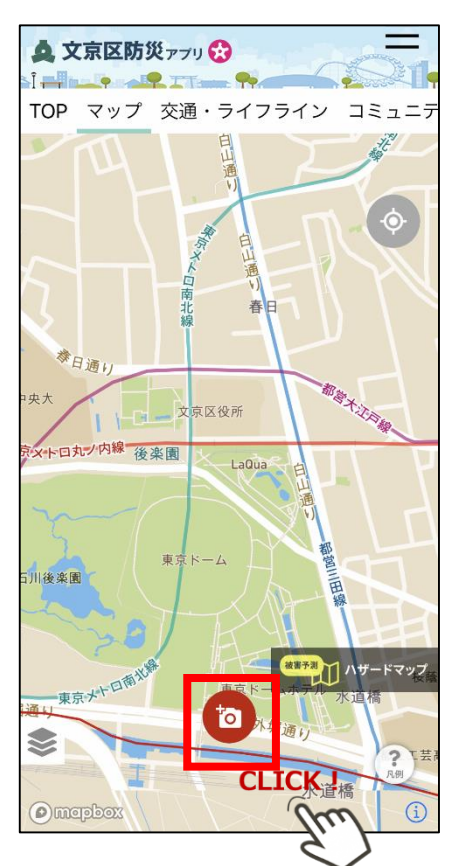

▲ 文京区防災ァブリ☆ Filme PITT TOP マップ 交通・ライフライン コミュニテ "文京区防災アプリ"に位置情報 の使用を許可しますか? 防災マップ上に現在位置を表示するため、<br>ユーザーの現在位置を取得します。 イ 正確な位置情報: オン  $\overline{259}$ ●文吉区立第三中学校  $\bullet$ 春日  $(434)$ 1度だけ許可 Appの使用中は許可 許可しない **FULLER** FROM  $\overline{a}$ ❤  $\sum_{n,m}$  $\odot$ Omapbo

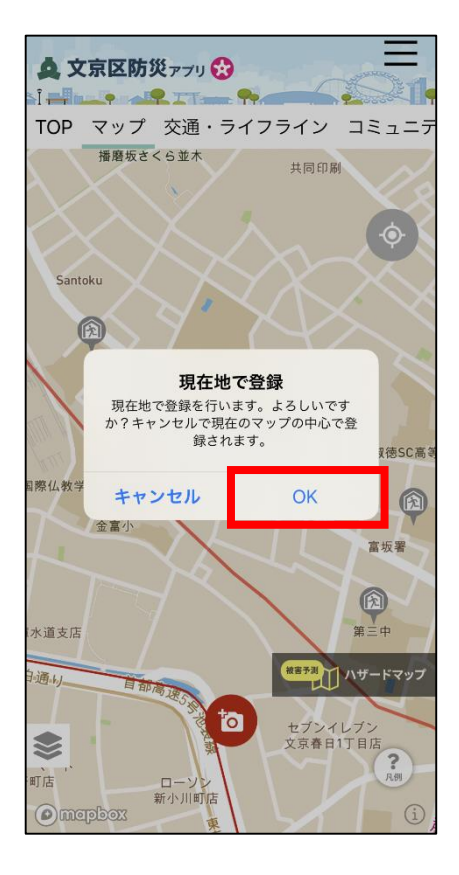

※災害時及び被害報告機能 体験日(毎月1日(1日が 土・日・祝日の場合は、翌 開庁日))のみカメラマー クが表示されます。

任意のものを選択

位置情報の使用をONにした 場合、「OK」をクリックす ると現在位置で登録されます。

### **写真の投稿方法**

#### **【写真を投稿する場合】**

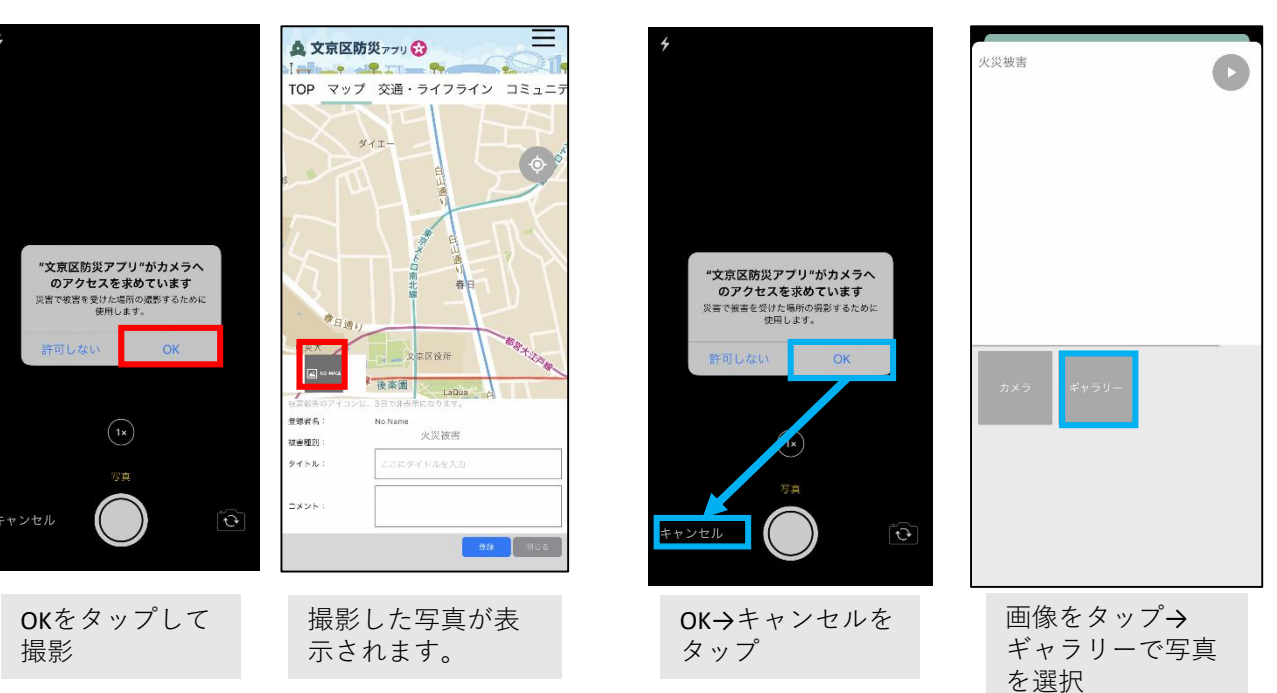

### **被害入力方法**

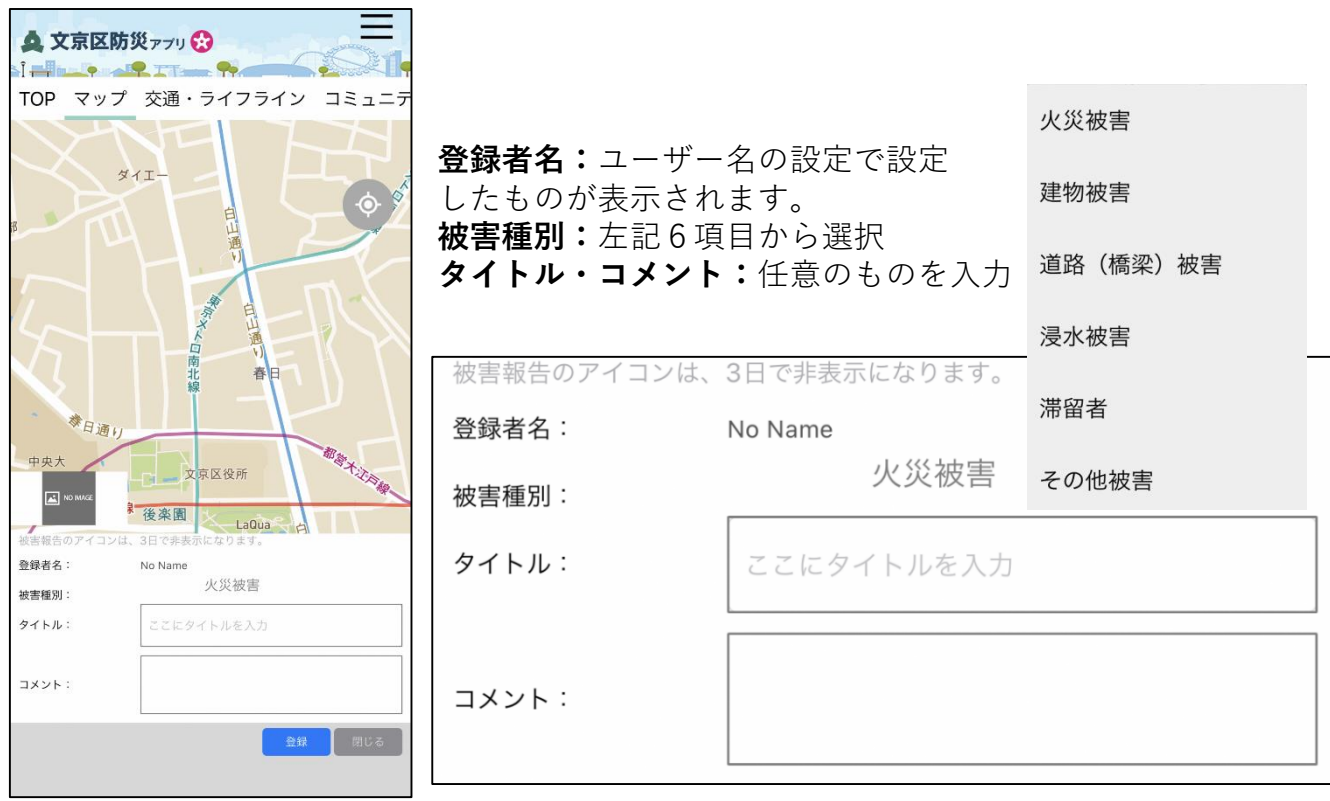